# Integrate AppDynamics with DB CAM

#### **On this page:**

- [Prerequisites for DB CAM Integration](#page-0-0)
- [Configuring AppDynamics to Interface with DB CAM](#page-0-1)
- [Linking to DB CAM from AppDynamics](#page-2-0)

#### **Related pages:**

- [Access the Administration Console](https://docs.appdynamics.com/display/PRO45/Access+the+Administration+Console)
- [Monitor Databases](https://docs.appdynamics.com/display/PRO45/Monitor+Databases)

You can link to DB CAM for any DB CAM-monitored database that is discovered by AppDynamics. This integration provides access to the database performance metrics provided by DB CAM.

.

## <span id="page-0-0"></span>**Prerequisites for DB CAM Integration**

To use this integration you must have a DB CAM license. DB CAM must be configured to monitor the databases that you want to link to from AppDynamics.

## <span id="page-0-1"></span>**Configuring AppDynamics to Interface with DB CAM**

You configure DB CAM integration at the account level and at the app agent level.

### **Configure DB CAM at the Account Level**

Configure the integration at the account level using the Administration Console at

<host>:<port>/controller/admin.jsp

Create two new properties as name-value pairs in each account for which you want to enable DB CAM integration.

### **Configure One AppDynamics Account for DB CAM Integration**

- 1. Login to the Administrator Console with the administrator root password.
- 2. Select Accounts.
- 3. In the accounts list, double-click the account for which you want to configure DB CAM integration.
- 4. In the upper right corner of the account screen, click **Additional Account Properties**.
- 5. In the Additional Account Properties screen, click **Add Property** to add the DB\_CAM\_URL property.
- 6. In the left field enter "DB\_CAM\_URL".
- 7. In the right field enter the URL of the AppDynamics Controller that you are configuring using the syntax:

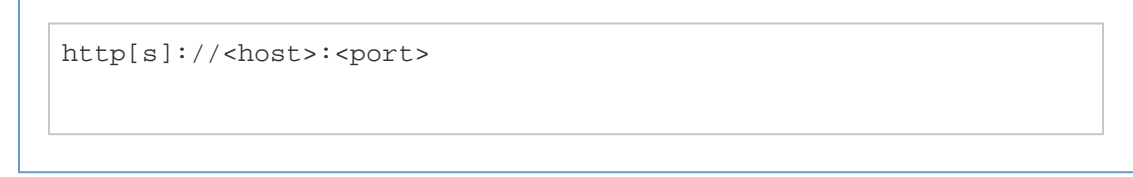

- 8. Click **Add Property** again to add the DB\_CAM\_ENABLED property.
- 9. In the left field enter "DB\_CAM\_ENABLED".
- 10. In the right field enter "true".
- 11. Click **OK** to save the properties.
- 12. Log out of the Administrator Console.

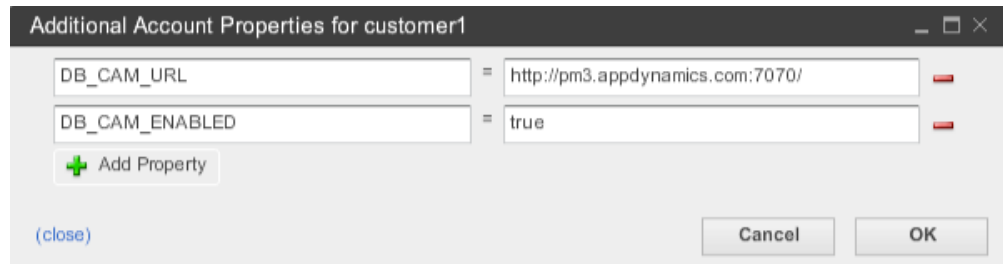

#### **Configure DB CAM at the Agent Level**

For each app agent for which you want to enable access to deep diagnostics from DB CAM:

1. Open the AppServerAgent/conf/app-agent-config.xml file for the app agent. Locate the TransactionMonitoringService element:

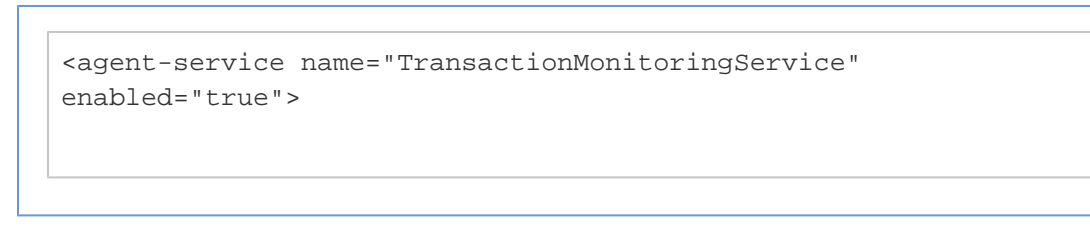

2. Add the jdbc-dbcam-integration-enabled property for the service:

```
<agent-service name="TransactionMonitoringService"
enabled="true">
<service-dependencies>BCIEngine,SnapshotService</service-depend
encies>
          <configuration-properties>
              <property name="jdbc-dbcam-integration-enabled"
value="true"/>
```
3. Save the file.

## <span id="page-2-0"></span>**Linking to DB CAM from AppDynamics**

You can link to DB CAM from any AppDynamics flow map that displays a discovered DB CAM-monitored database. The flow map could be in a dashboard or a transaction snapshot.

If you link to DB CAM from a dashboard you will land in the DB CAM instance dashboard. If you link to be DB CAM from a transaction snapshot, you will land in the DB CAM Session Drill Down screen.

### **To Link to DB CAM from a Dashboard**

- 1. In the flow map of a dashboard, right-click on the link below a database icon.
- 2. Click **Search in DBCam**.

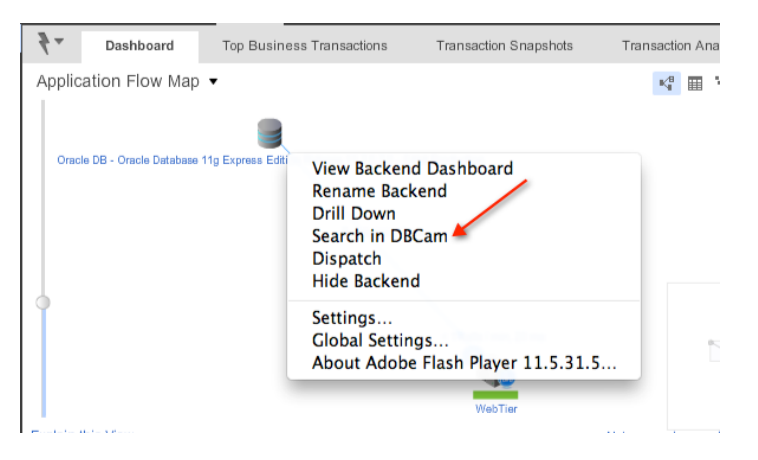

DB CAM launches and displays the instance dashboard for the selected database.

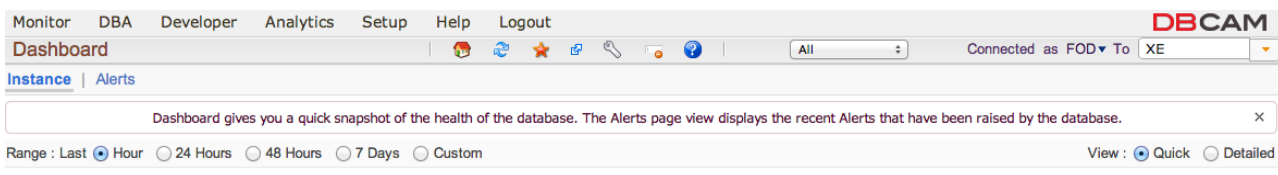

# **To Link to DB CAM from a Transaction Snapshot**

- 1. In the flow map of a transaction snapshot, right-click on the link below the database icon.
- 2. Click **Search in DBCam**.

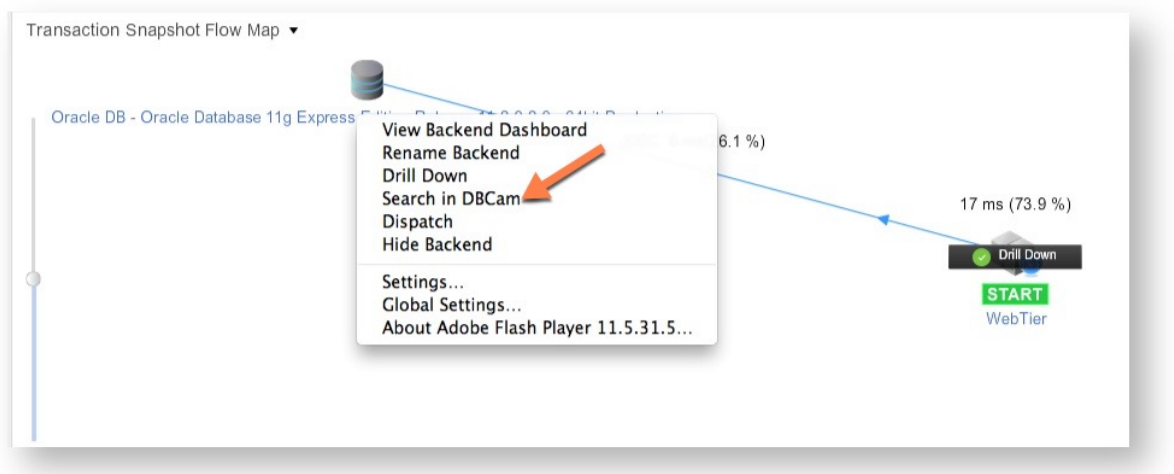

#### DB CAM launches and displays the session drill down for the selected database.

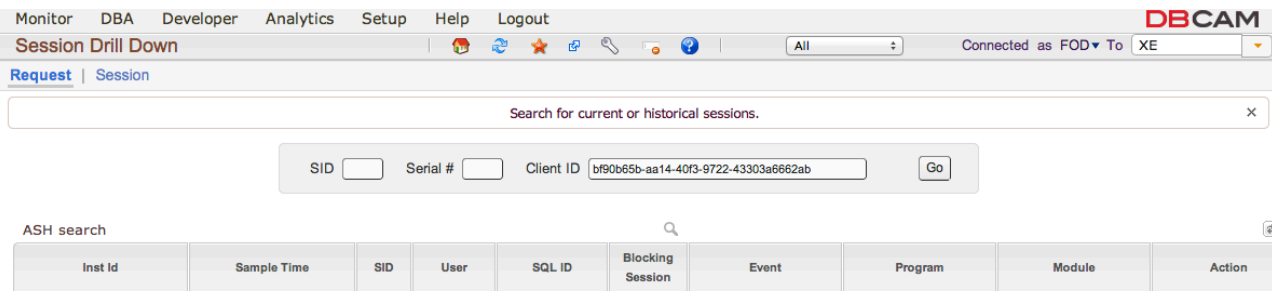